BTS NDRC - Prestashop

# Coordonnées et contacts du magasin

saint<br>de**pa** 

ntvince

Allez dans « **Apparence** » puis « **thèmes et logos** »

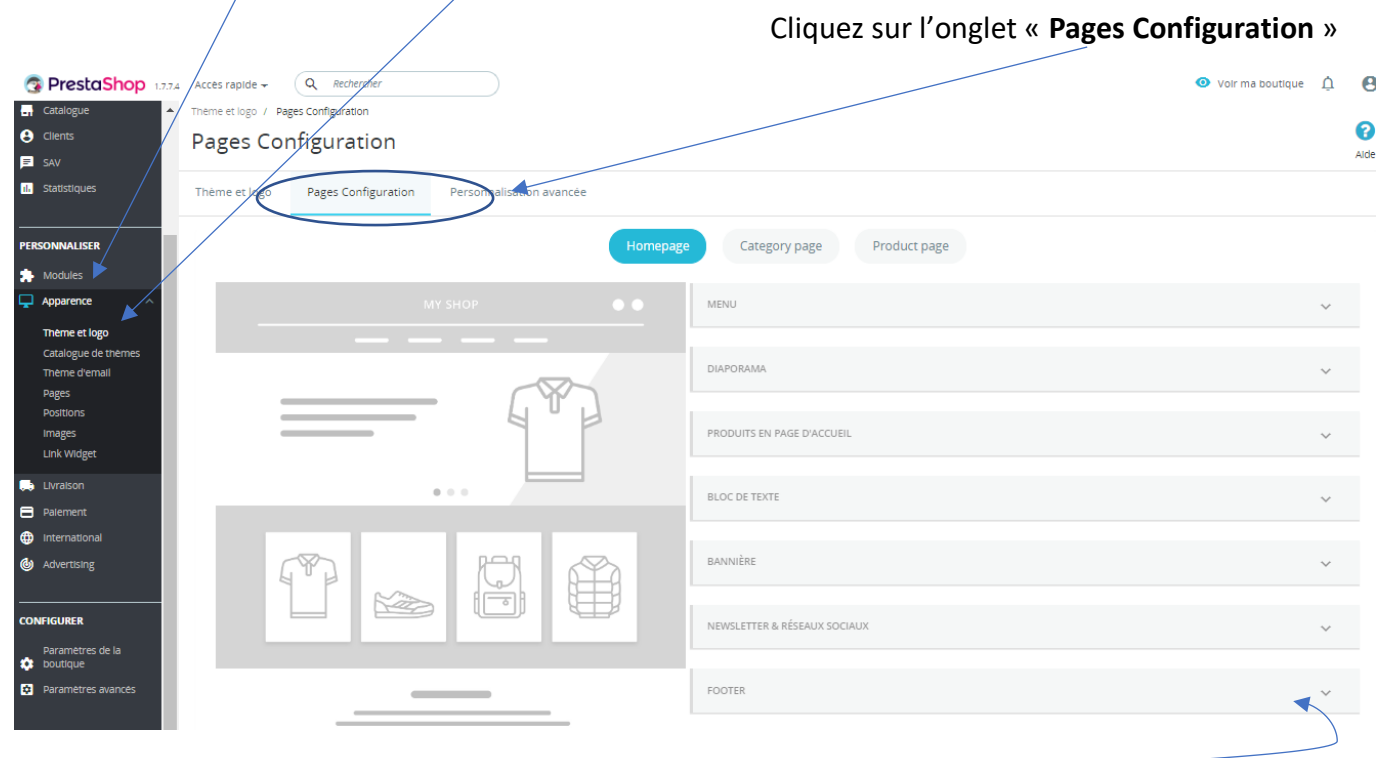

### Cliquez sur « **Footer** »

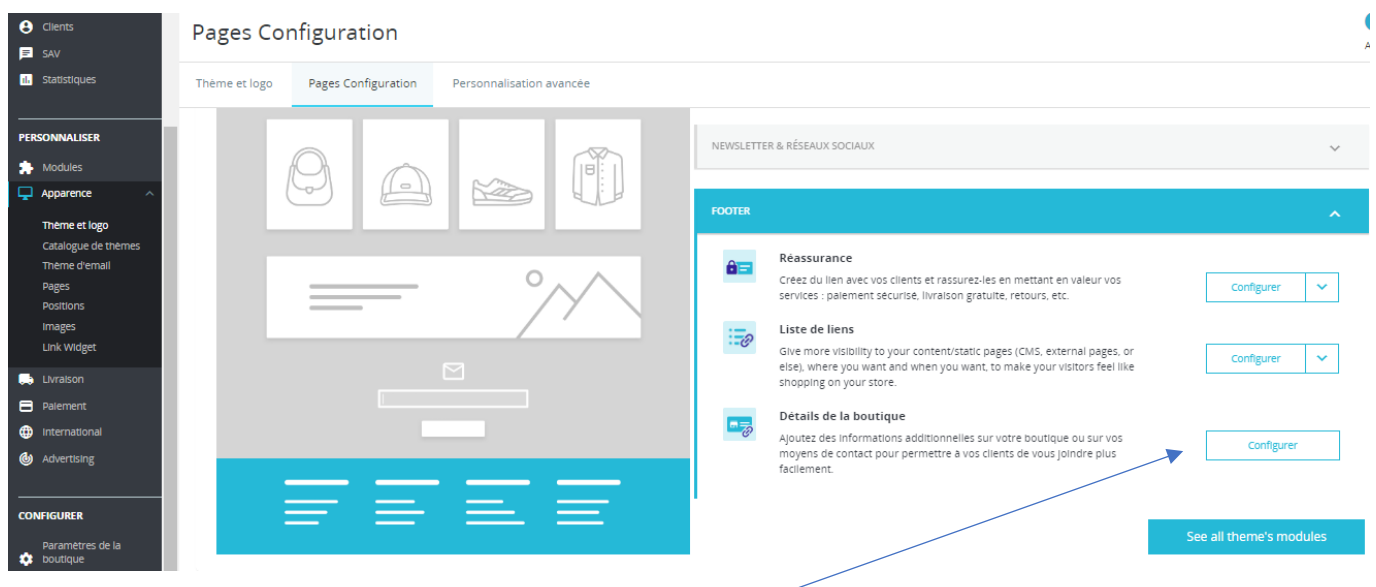

Cliquez sur « **Configurer** » dans « **Détails de la boutique** »

Vous pourrez :

- Ajouter une personne à contacter (partie1)
- Compléter les coordonnées d'un magasin (partie 2)
- Ajouter, supprimer ou modifier un magasin (partie 3)

### **PARTIE 1- Ajouter une personne à contacter**

#### Cliquez sur l'onglet « **Contact** » Cliquez sur « **ajouter un contact** »  $\mathbf{v}^+$ n. Ø Contacts iter un contact M. es et services recom .<br>Sandée Aide Contacts Magasins CONTACTS 2  $\overline{\mathbf{O}|\mathcal{O}|\mathcal{Z}|}$ ID  $\bullet$   $\bullet$  Titre  $\bullet$   $\bullet$ Description  $\bullet$ Adresse e-mail \* 4  $\sim$   $\sim$ Q Rechercher  $\Box$ professeur@educintel.fr En cas de problème technique sur ce site  $\sqrt{\frac{1}{2}}$  Modifier  $\sqrt{\frac{1}{2}}$  $\overline{1}$ Webmaster  $\Box$  $\overline{2}$ Service client professeur@educintel.fr Pour toute question sur un produit ou une commande  $\triangle$  Modifier  $\triangledown$ Actions groupées = n.  $\bullet$ Ajouter Modules et services recomm Contacts Magasins  $\Box$ CONTACTS Adresse e-mail Enregistrer les messages ? Description Enregistrer  $\mathbf{x}$

Complétez les informations : Titre (sa fonction dans l'entreprise), adresse mail et description (son rôle)

### « **Enregistrer** »

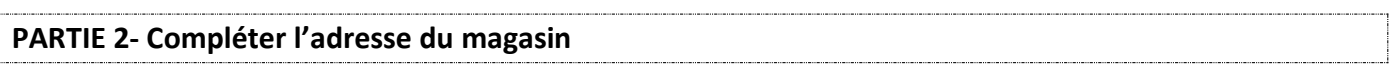

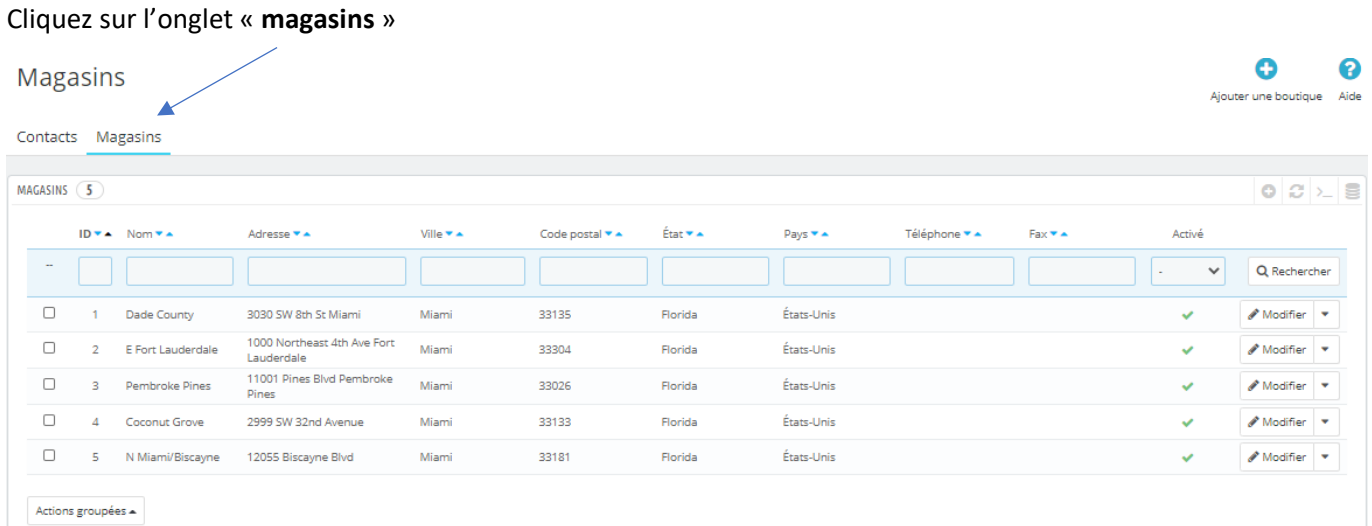

En dessous, vous pouvez compléter en donnant l'adresse de votre boutique afin qu'elle s'affiche sur la page contact :

Contacts Magasins

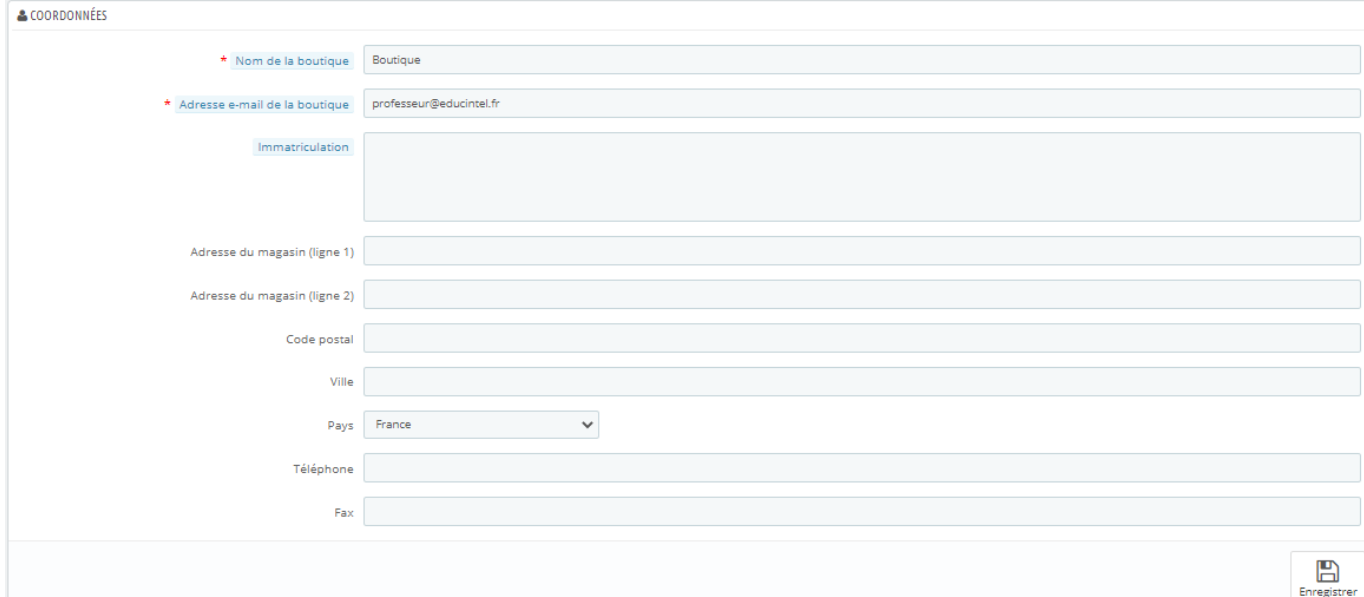

# « **Enregistrer** »

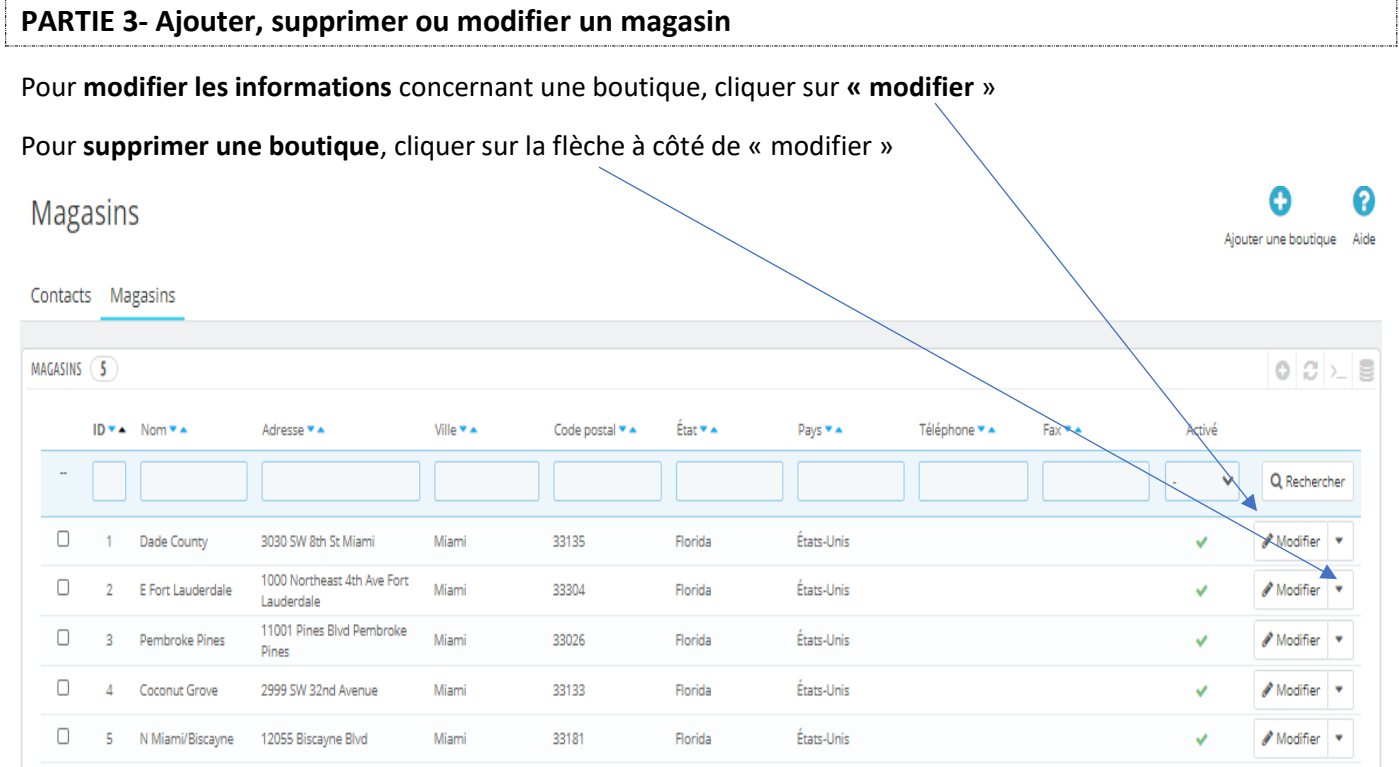

Actions groupées  $\blacktriangle$ 

## Pour **ajouter une boutique** : Cliquez sur « **ajouter une boutique** »

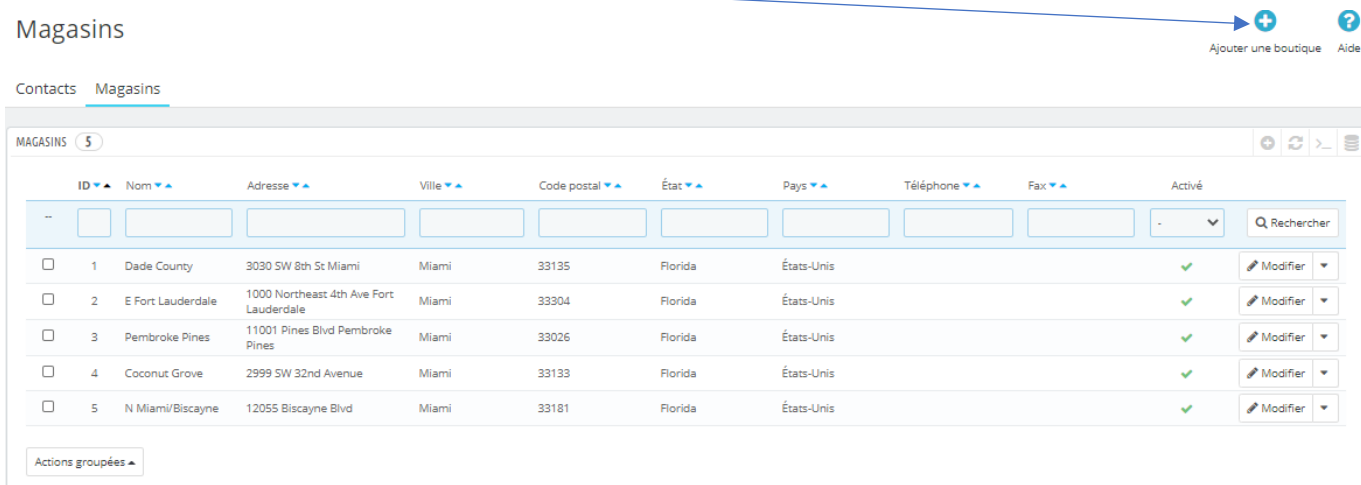

Un formulaire apparait. Il vous suffit de le compléter. Vous pouvez même ajouter une photo. Pensez à « enregistrer »

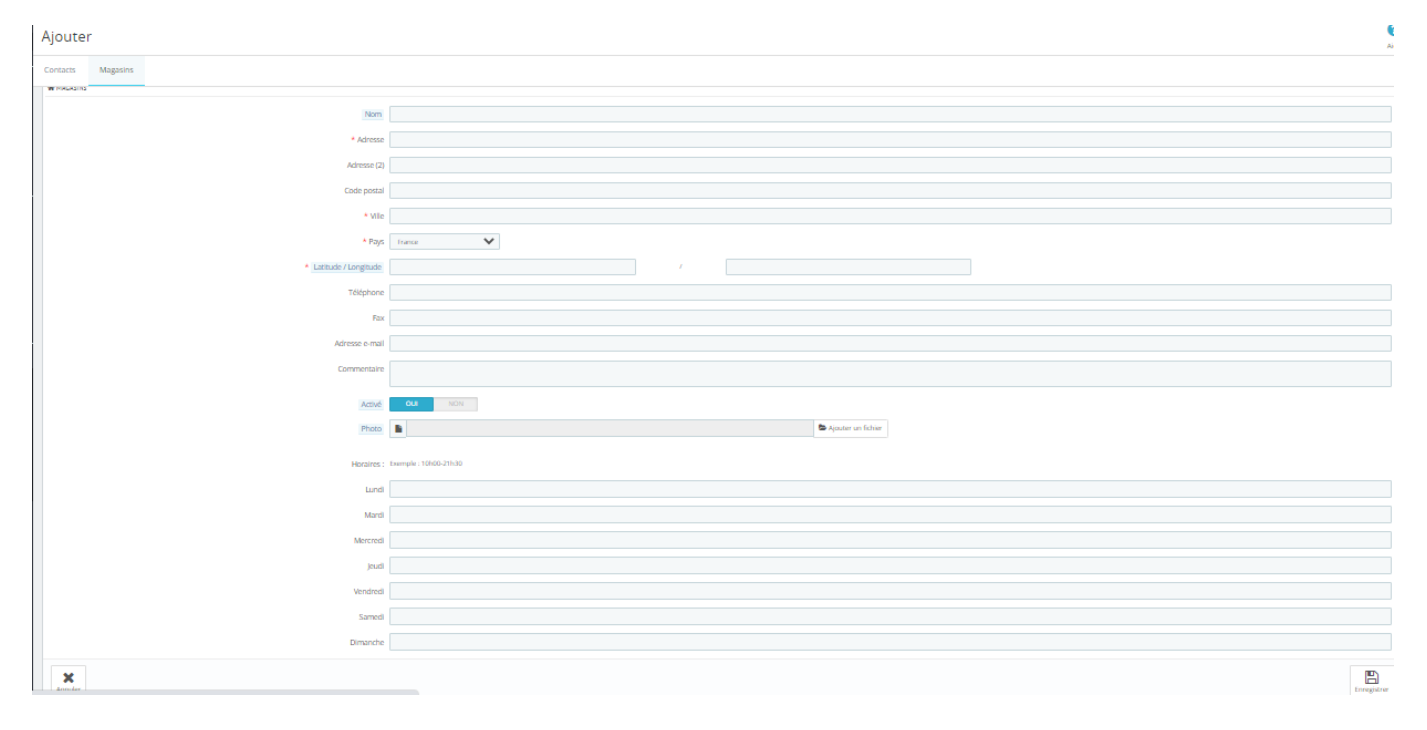